# **Backup del firmware/codice di avvio sul server TFTP sugli switch gestiti serie 200/300**

## **Obiettivo**

Il firmware è il software utilizzato da un dispositivo per funzionare. È utile eseguire il backup del firmware del prodotto se è necessario ripristinare il dispositivo e non è possibile accedere a Internet alla versione più recente del firmware. In questo documento viene spiegato come eseguire il backup del firmware sugli switch gestiti serie 200 e 300 e caricare il file del firmware su un server TFTP dallo switch.

**Nota:** questo articolo spiega solo come eseguire il backup del firmware tramite TFTP. Non è possibile eseguire il backup del firmware tramite HTTP/HTTPS.

### **Dispositivi interessati**

· SF/SG serie 200 e SF/SG serie 300 Managed Switch

#### **URL download software**

[Cisco serie 200 Managed Switch](https://www.cisco.com/cisco/software/navigator.html?mdfid=283452721&flowid=24307) [Cisco serie 300 Managed Switch](https://www.cisco.com/cisco/software/navigator.html?mdfid=283009439&flowid=18909)

#### **Versione del software**

 $\cdot$  v1.2.7.76

#### **Backup del firmware**

Passaggio 1. Accedere all'utility di configurazione Web e scegliere **Amministrazione > Gestione file > Aggiorna/Backup firmware/Lingua**. Viene visualizzata la pagina *Aggiorna/Backup: Firmware/Lingua*:

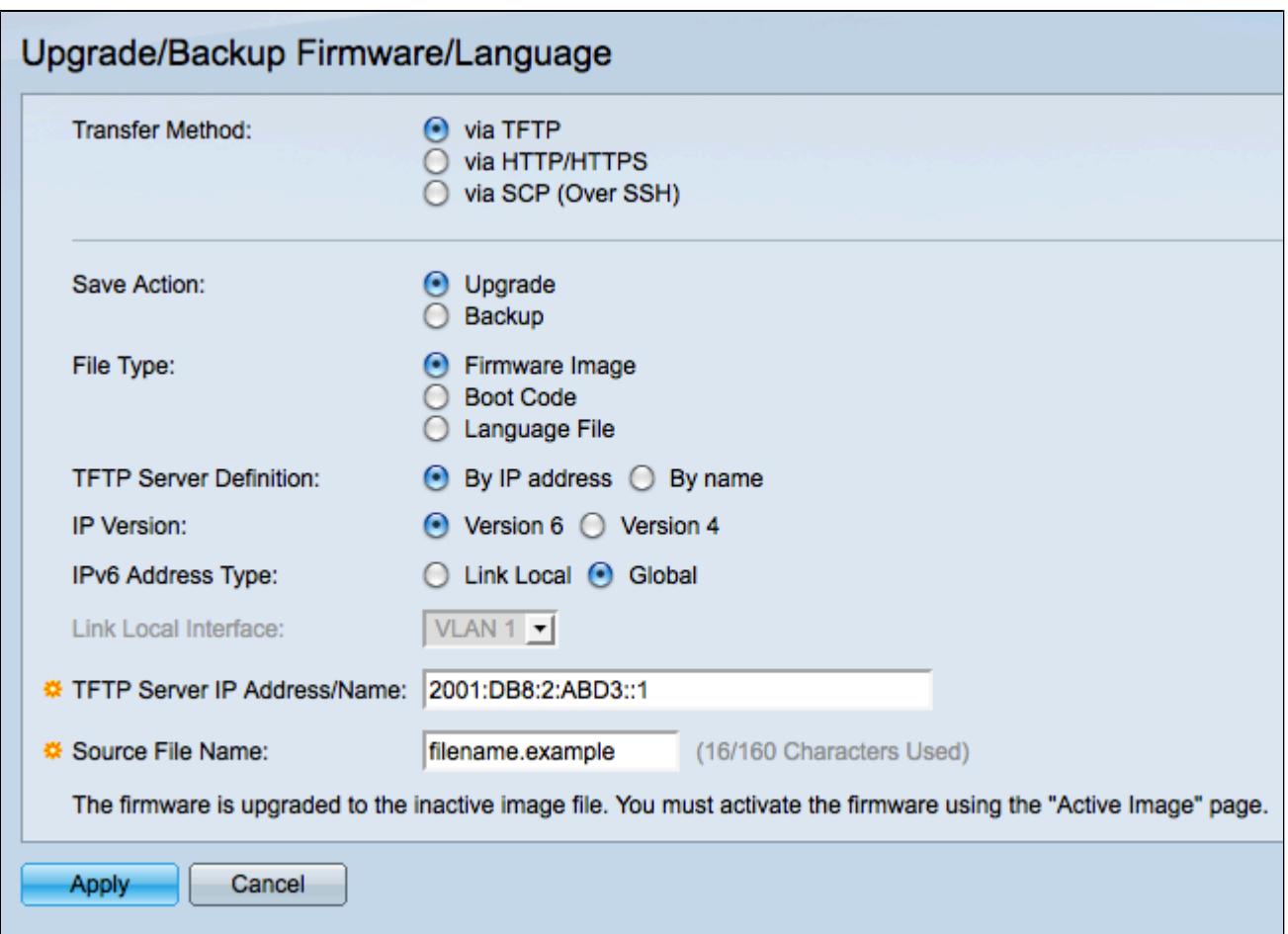

Passaggio 2. Fare clic sul pulsante di opzione **via TFTP** nel campo Metodo di trasferimento.

Passaggio 3. Fare clic sul pulsante di opzione **Backup** nel campo Azione di salvataggio.

Passaggio 4. Fare clic sul pulsante di scelta appropriato nel campo Tipo file per definire il tipo di file di cui si desidera eseguire il backup.

· Firmware Image: il firmware è il software che controlla il funzionamento dello switch.

· Codice di avvio: il programma eseguito dallo switch durante l'avvio.

Passaggio 5. Fare clic sul pulsante di opzione corrispondente al metodo che verrà utilizzato per definire il server TFTP nel campo Definizione server TFTP.

 $\cdot$  Per indirizzo IP  $\hat{a} \in \mathcal{C}$  Definire il server TFTP con un indirizzo IP.

· Per nome: definire il server TFTP con un nome di dominio. Se si fa clic su Per nome, andare al passo 9.

Passaggio 6. Fare clic sul pulsante di opzione appropriato per determinare la versione IP da utilizzare per individuare il server TFTP nel campo Versione IP. Se si è fatto clic sulla versione 4, andare direttamente al passaggio 9.

Passaggio 7. Fare clic sul pulsante di opzione appropriato che specifica il tipo di indirizzo nel campo Tipo di indirizzo IPv6.

· Collegamento locale: un indirizzo locale del collegamento è un indirizzo IP privato e non è visibile alle reti esterne.

· Globale: un indirizzo IPv6 unicast globale è un indirizzo IP pubblico disponibile da altre reti. Se si fa clic su Globale, andare avanti al passo 9.

Passaggio 8. Scegliere un'interfaccia locale del collegamento dall'elenco a discesa Interfaccia locale collegamento. Poiché gli indirizzi locali del collegamento sono privati, l'interfaccia locale del collegamento è l'unica origine in grado di raggiungere l'indirizzo locale del collegamento.

Passaggio 9. Immettere l'indirizzo IP o il nome di dominio del server TFTP in cui caricare il file del firmware nel campo Indirizzo/nome IP server TFTP.

Passaggio 10. Immettere il nome file con cui salvare i file del firmware nel campo Nome file di destinazione.

Passaggio 11. Fare clic su **Apply** per eseguire il backup del firmware. Durante il backup del firmware viene visualizzata una barra di avanzamento. Viene visualizzata la finestra *Aggiorna/Backup firmware/Lingua*:

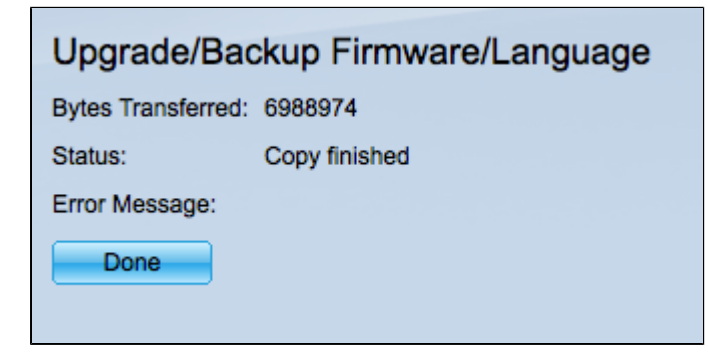

Passaggio 12. Selezionate **Fatto (Done)**.

#### Informazioni su questa traduzione

Cisco ha tradotto questo documento utilizzando una combinazione di tecnologie automatiche e umane per offrire ai nostri utenti in tutto il mondo contenuti di supporto nella propria lingua. Si noti che anche la migliore traduzione automatica non sarà mai accurata come quella fornita da un traduttore professionista. Cisco Systems, Inc. non si assume alcuna responsabilità per l'accuratezza di queste traduzioni e consiglia di consultare sempre il documento originale in inglese (disponibile al link fornito).